# Introduction to myCalPERS for Business

# Partners

Student Guide

**February 6, 2025**

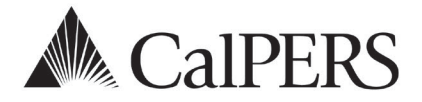

# Introduction

myCalPERS is an online system business partners use to access information, process transactions, and generate reports. This guide contains information to help new business partner contacts get started with myCalPERS.

### **Disclaimer**

As a security safeguard, business partner and participant information has been masked within the figures in this procedure guide.

### **What's New**

- Instructions for County Office of Education to enroll a division employee in an employer class.
- Instructions to register employees for member educations classes.

### **Contents**

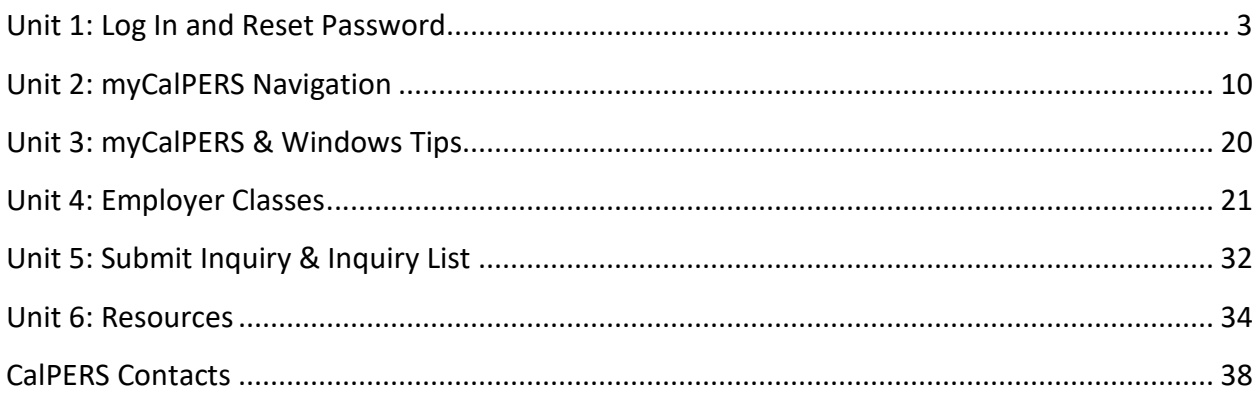

# <span id="page-2-0"></span>Unit 1: Log In and Reset Password

To begin using myCalPERS, your agency's System Access Administrator (SAA) will need to add you as a contact. Contact CalPERS to set up your agency's access if you work for a new contracting agency.

### **Security Agreement**

Safeguard your agency and employee confidential data by not revealing your username or password to anyone. CalPERS will never ask for your password. It is a violation of the CalPERS Security Agreement to share log-in information. Review CalPERS website's [Conditions of Use](https://www.calpers.ca.gov/page/conditions-of-use) and **Privacy Policy** for additional information.

### **Locked Account**

Your account will lock after six unsuccessful password attempts. Use one of the following options to unlock your account:

- Use the **Forgot your Password?** link in myCalPERS (scenario 2)
- Contact your agency's System Access Administrator (SAA)
- Call CalPERS at **888 CalPERS** (or **888**-225-7377)

### **Contents**

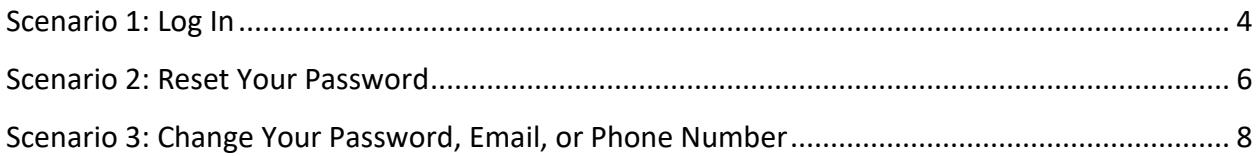

### <span id="page-3-0"></span>**Scenario 1: Log In**

### System Logic

The temporary password provided by your system access administrator expires after 30 days.

### Step Actions (10 steps) Step 1 Visit the CalPERS website at [www.calpers.ca.gov.](http://www.calpers.ca.gov/) Step 2 Select the **Log in to myCalPERS** button. **A** CalPERS Contact | About Log in to myCalPER Home Members Retirees Employers Investments Search Q Step 3 Enter your username and temporary password. **Register for an Account** myCalPERS Members can register for a myCalPERS account to view health<br>information, plan for retirement, enroll in educational classes or **Username** (required) schedule appointments. Password (required) Employers and business partners must contact us to register for a<br>myCalPERS account. **Member Registration Show Password**  $\qquad \qquad \blacksquare$  <br> Log In Forgot your username? Forgot your password? Step 4 Select the **Log In** button. Step 5 Enter a new password. **Password Expired - Create Your New Password** Your new password must have: · 8 characters minimum · 1 uppercase letter • 1 lowercase letter • 1 number  $\bullet$  no spaces Password (required) **Show Password** Step 6 Select the **Continue** button. Step 7 Read the security agreement. Step 8 If you agree with this statement, select the **I Accept** button at the bottom left. Step 9 Read the Conditions of Use for Business Partners (Employers) section.

### Step 10 Do you agree to the Conditions of Use for Business Partners (Employers)?

#### **Yes**: Select the **Accept** button

#### **No**: Select the **Decline** button

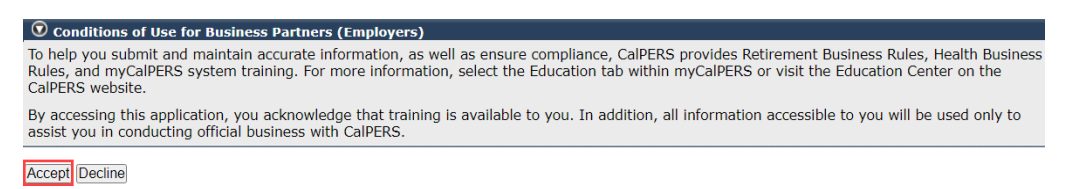

### <span id="page-5-0"></span>**Scenario 2: Reset Your Password**

### Step Actions (11 steps)

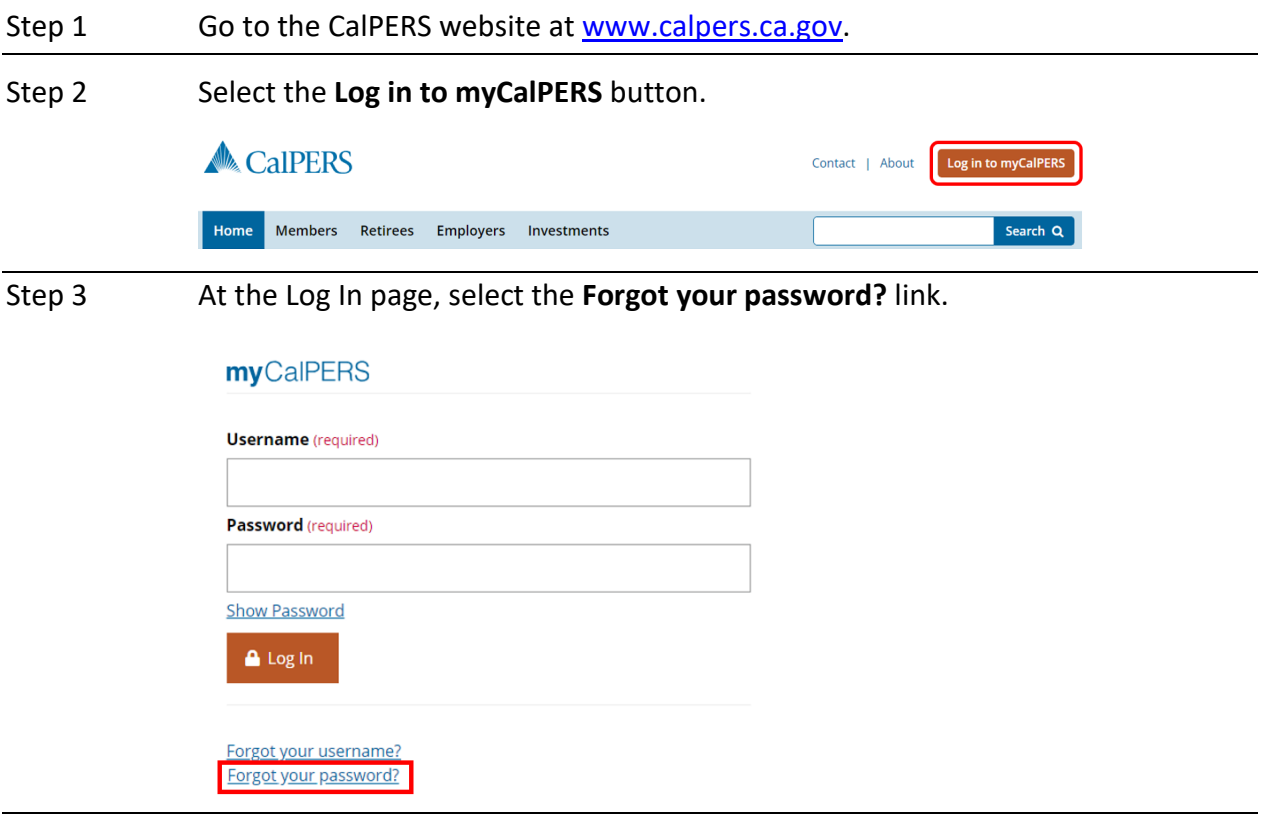

Step 4 Enter your email and username.

### **Reset Your Password**

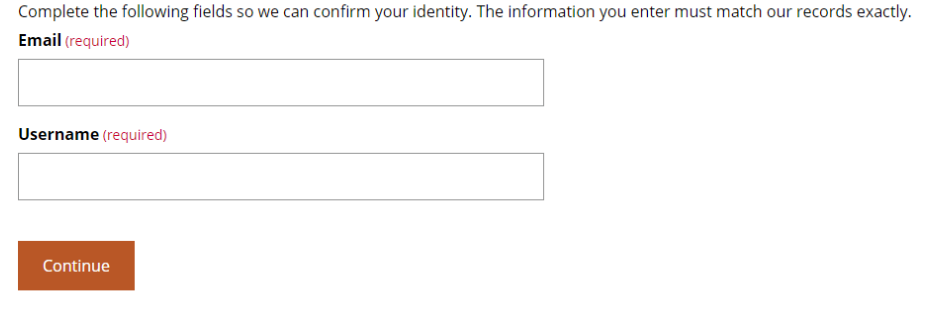

Step 5 Select the **Continue** button.

#### Step 6 Select a verification method.

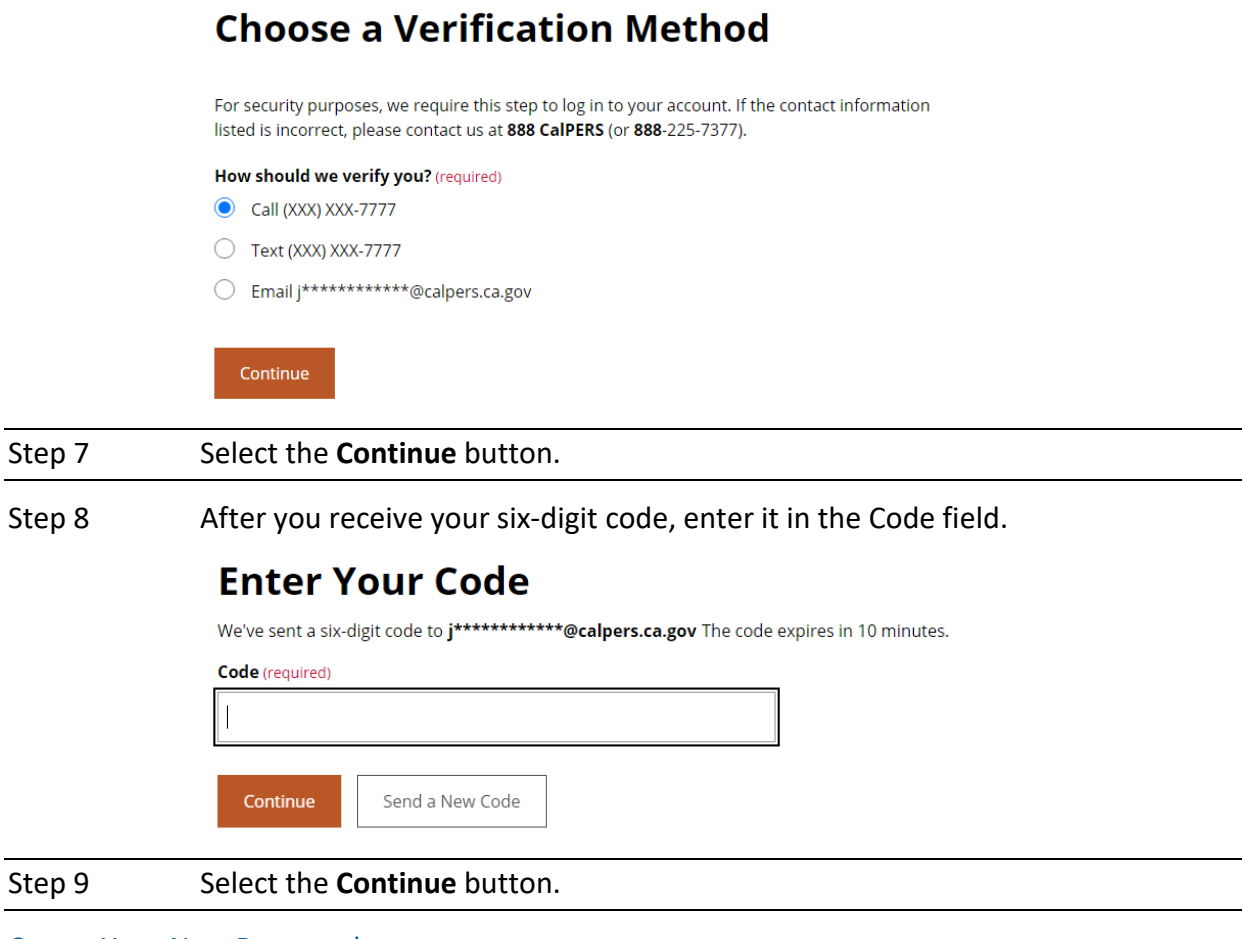

#### Create Your New Password

Step 10 Enter a new password.

### **Create Your New Password**

Your new password must have:

- 8 characters minimum
- · 1 uppercase letter
- 1 lowercase letter
- $\bullet$  1 number
- $\bullet$  no spaces

#### Password (required)

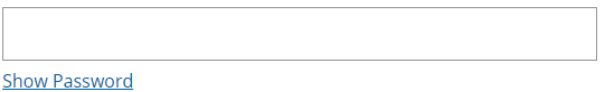

Continue

Step 11 Select the **Continue** button.

# <span id="page-7-0"></span>**Scenario 3: Change Your Password, Email, or Phone Number**

## Step Actions (15 steps)

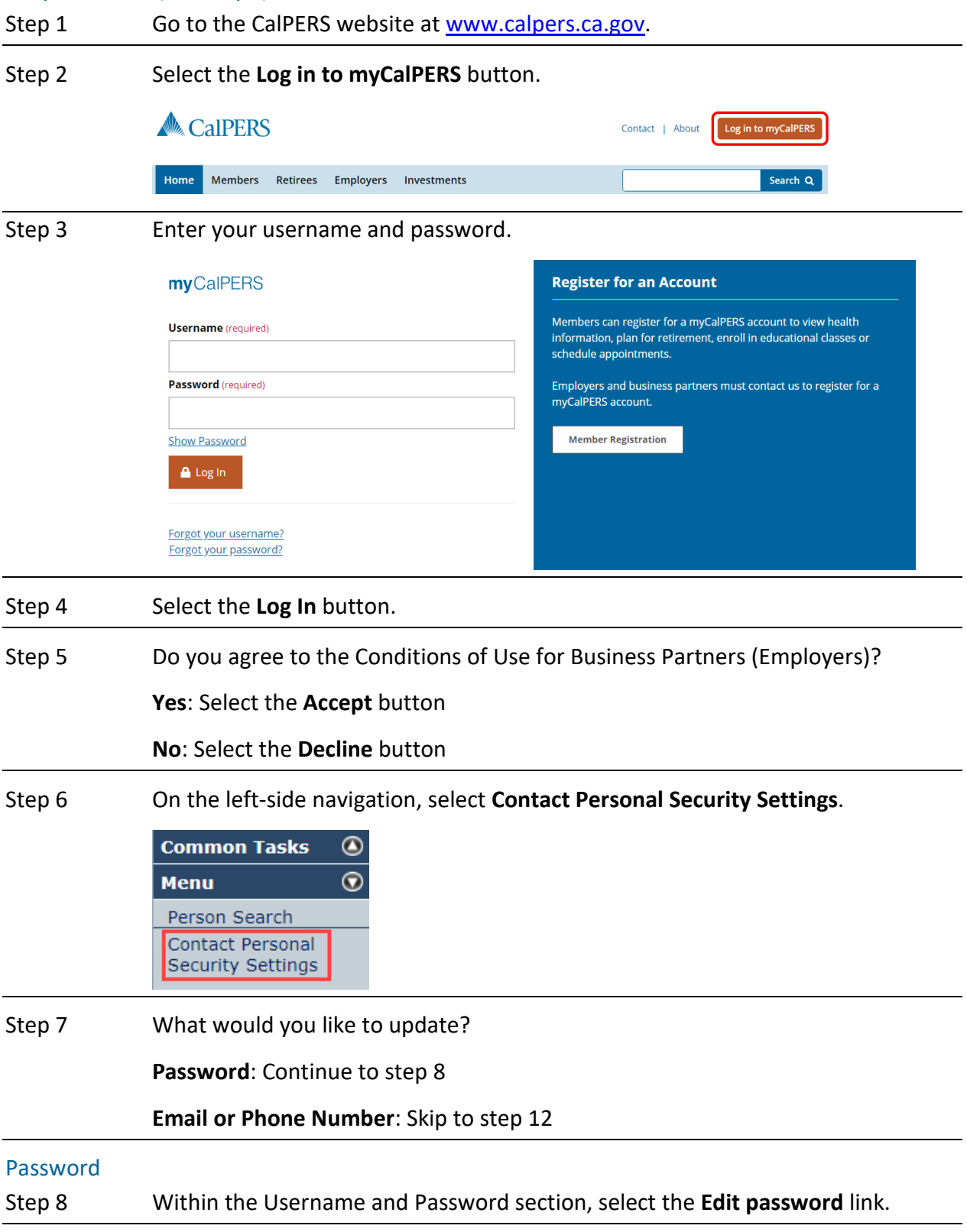

## **Create Your New Password** Your new password must have: • 8 characters minimum • 1 uppercase letter • 1 lowercase letter • 1 number  $\bullet$  no spaces Password (required) **O** Enter the required field: Password **Show Password** Continue Cancel

Step 10 Select the **Continue** button.

#### Step 11 Did you need to make additional updates?

**Yes**: Return to step 7

#### **No**: **You have completed this scenario**

#### Email or Phone Number

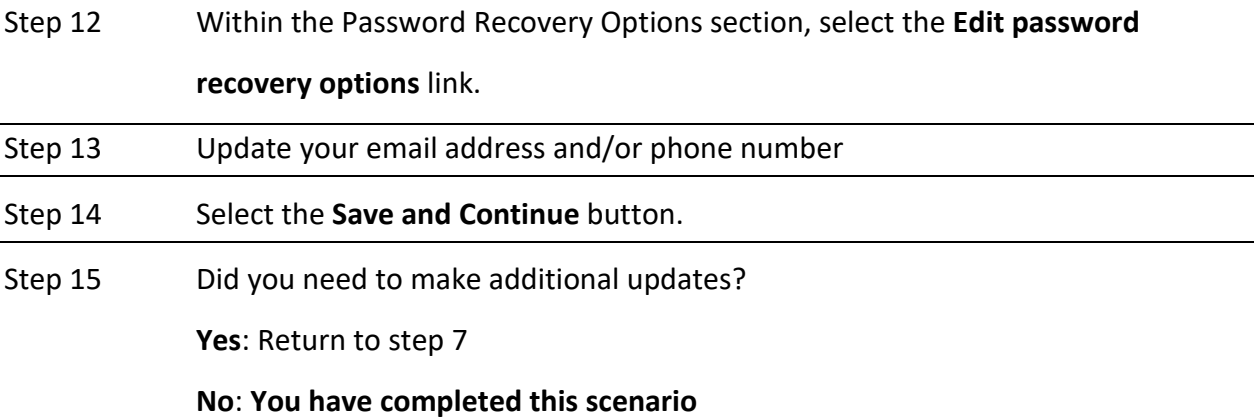

# <span id="page-9-0"></span>Unit 2: myCalPERS Navigation

myCalPERS has global navigation tabs, local navigation links, and left-side navigation links to access information, process transactions, and run reports. Your system access determines what information you can access and which transactions you can process in myCalPERS. This unit has descriptions of commonly used tools.

### **Contents**

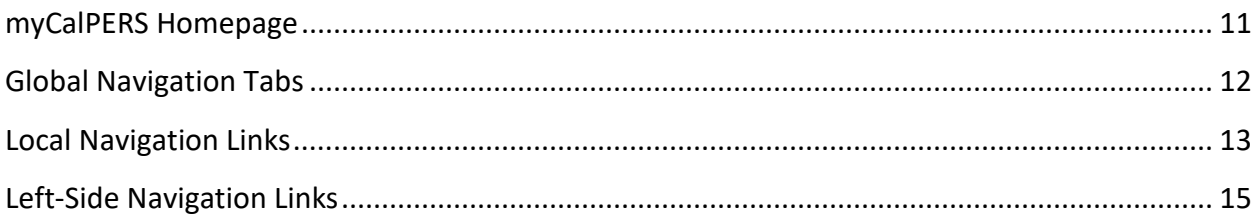

### <span id="page-10-0"></span>**myCalPERS Homepage**

Below shows the myCalPERS homepage followed by descriptions of the main features.

- **Maintain Health Enrollment Requests** section displays if there is a new employeesubmitted health transaction or document to review. For more information, refer to the [myCalPERS Health Transaction Verification student guide \(PDF\).](https://www.calpers.ca.gov/docs/health-transaction-verification.pdf)
- **My Messages** provides CalPERS issues, events, and updates such as upcoming training classes in your area, new student guides, new services, billing cutoff dates, etc.
- **My Cases** or **View More Actions>>** allows you to open and review the progress and status of your contract(s) with CalPERS.
- **Health Plan Search by ZIP Code** tool can be used to find CalPERS health plans in an area.

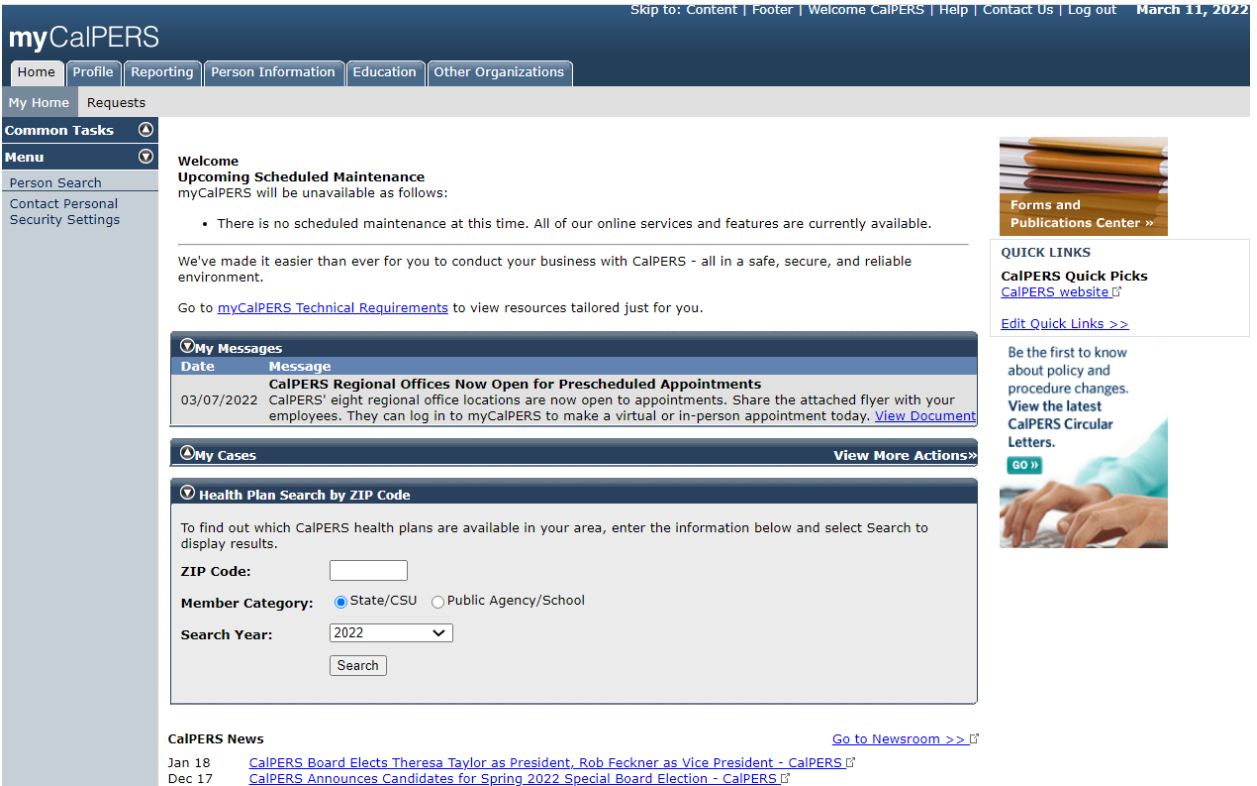

### myCalPERS Logo

The myCalPERS logo at the top left will refresh the system and return you to the homepage. Use it to clear a previous employee/member/retiree query or to reset your navigation status in myCalPERS.

### <span id="page-11-0"></span>**Global Navigation Tabs**

The global navigation tabs are the primary ways to navigate in myCalPERS.

Profile | Reporting | Person Information | Education | Other Organizations Home

### Home

- Refresh the system and return to the homepage.
- Clear a previous employee/retiree query before another person search.

### Profile

- Access your agency's address and communication information, contacts, business partner relationships, and contracts/agreements.
- Clear a previous employee, member, or retiree query before another person search.

### Reporting

- Process retirement and health enrollments, employment certifications, and payroll.
- Access billing and payments.
- Request a new payroll schedule or extension.
- Report out-of class appointments.
- Reconcile retirement appointments with unposted payroll.

### Person Information

Query employee and retiree retirement and health information.

- Check membership status of a new employee.
- Verify or update an employee's demographics and addresses.
- Access a retiree's retirement date.
- Review member contributions and service credit totals for your CalPERS employees.
- Access a subscriber's health benefit information.
- Review appointment history or add a new appointment for an employee who previously worked with your agency. You may also review or add/correct appointment events, e.g., add/end a leave of absence, permanently separate, change a member category, etc.

### **Education**

Register for employer instructor-led or online classes or Educational Forum (Ed Forum) consultations. Edit or cancel an enrollment. Review your training history.

### Other Organizations

Access other CalPERS employer contact information (e.g., names, emails, and phone numbers).

### <span id="page-12-0"></span>**Local Navigation Links**

The local navigation links are right below the global navigation tabs and change depending on which global tab is selected. If your agency contracts for both retirement and health benefits, the following links in myCalPERS will display.

### **Home** Global Navigation Tab, Local Navigation Links

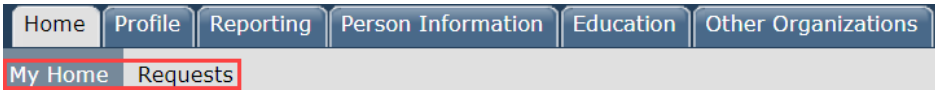

- **My Home:** My Messages, My Cases, and Health Plan Search by ZIP Code sections and CalPERS News.
- **Requests:** Order up to three publications with a maximum of 150 copies for each at no cost.

### **Profile** Global Navigation Tab Local Navigation Links

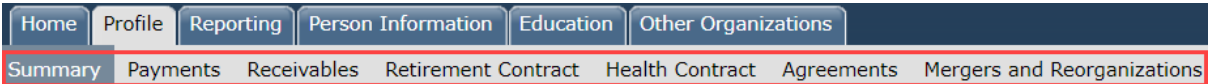

- **Summary:** Access your agency's main address(es) and phone numbers, contacts, business partner relationships, and contracts/agreements. System access administrators can make updates to this page such as adding and maintaining contacts. *State agencies:* Select a program link within the Statutory Plan section to review the retirement program event summary, base benefits, special provisions, and member rate summaries.
- **Payments:** Check the status of payments (e.g., Pending, Posted, Cancelled, In Process, etc.). You may also generate an Employer Payment Report.
- **Receivables:** Access open and closed receivables, due dates and amounts, receivable balance, and receivable description. You may also generate an Employer Receivable report.
- **Retirement Contract:** Public agencies and schools can access, add, or modify a resolution, submit a valuation request, or request an amendment to your agency's CalPERS contract. *State agencies:* Refer to the first bullet for retirement contract information.
- **Health Contract:** Access your agency's health contract(s) and effective dates.
- **Agreements:** Review your agency's list of agreements with CalPERS.
- **Mergers and Reorganizations:** Access pending and completed agency mergers and school district reorganizations. You may also initiate and add new merger requests.

### **Reporting** global navigation tab

Home Profile Reporting Person Information Education Other Organizations Manage Reports Billing and Payments Payroll Schedule Out-of-Class Validation Member Requests Health Reconciliation Retirement Appointment Reconciliation

- **Manage Reports:** Upload files, manually process retirement and health enrollments, copy forward a posted payroll report, or maintain health enrollment requests that were submitted by active employees online. File upload reporters that submit service period payroll details for the service credit purchase requests can access a list of their reports and report status. They can also correct errors.
- **Billing and Payments:** Access year-to-date billing and payments, receivable history, and health billing roster.
- **Payroll Schedule:** Add a new schedule or request an extension or exemption. You may also reconcile employees with unposted payroll by earned period.
- **Out-of-Class Validation:** Create, add, or search Out-of-Class records within a report or upload a CSV file. You may select a record to review, update, or delete from the report.
- **Member Requests:** Update the status of an employment certification request, access historical certification information, provide employment certification for a period of service that is not listed, or add a new employment service period.
- **Health Reconciliation:** Health carriers remit enrollment discrepancy reports to CalPERS.
- **Retirement Appointment Reconciliation:** Review and reconcile employees with unposted payroll, confirm earned periods that should not have payroll, and update appointments.

### **Person Information** global navigation tab

Displays after you retrieve your employee's or retiree's profile page.

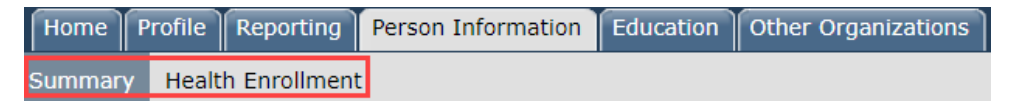

### **Education** global navigation tab

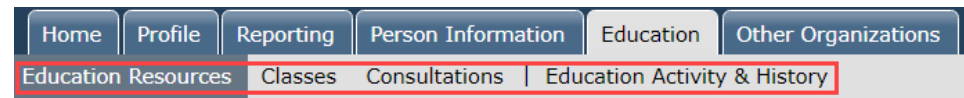

- **Education Resources:** Enroll in a class, request an Educational Forum consultation, review education training activity and history, and access resources.
- **Classes:** Review instructor-led class dates and enroll. You may also start online classes.
- **Consultations:** Request a one-on-one consultation with an employer educator.
- **Education Activity & History:** Access your upcoming, past, enrolled, and canceled classes and consultations. You may reschedule and cancel classes.

### <span id="page-14-0"></span>**Left-Side Navigation Links**

The left-side navigation links change depending on which global navigation tab or local navigation link is selected. If your agency contracts for both retirement and health benefits, the following links are available in myCalPERS.

### Common Tasks Folder

The Common Tasks folder is available via the **Home**, **Profile**, **Reporting**, or **Education** global navigation tabs. Select Common Tasks to access these static links:

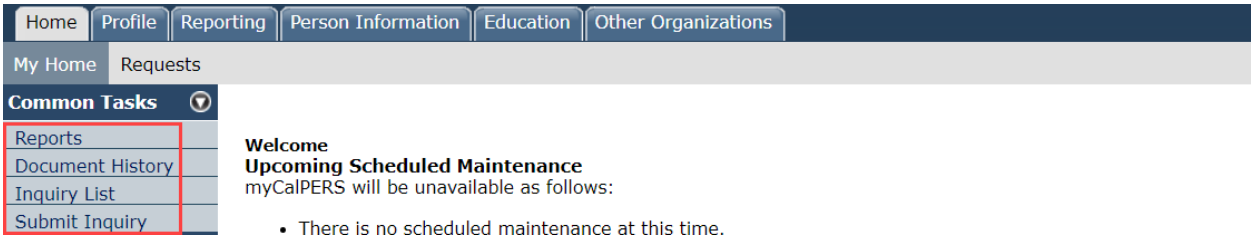

- **Reports:** Run reports that query data from myCalPERS via the Cognos application.
- **Document History:** Access documents that you sent or received from CalPERS.
- **Inquiry List:** Review inquiry and response history.
- **Submit Inquiry:** Submit a question/information to CalPERS securely (refer to unit 6).

### Home Global Navigation Tab, Left-Side Navigation Links

From the **Home** tab, **My Home** and **Requests** local links, these Menu left-side links display:

• Select **My Home** local navigation link to display its left-side navigation menu links:

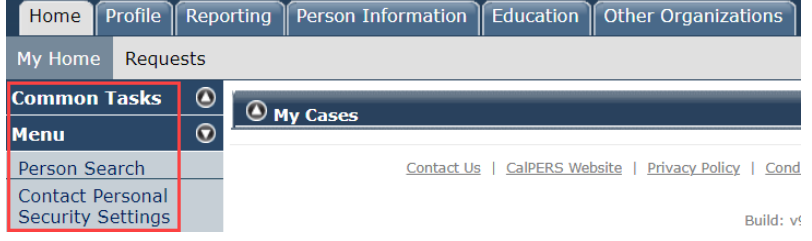

- ‒ **Person Search:** Query employee/retiree information.
- ‒ **Contact Personal Security Settings:** Change your password, challenge questions, security image and message, phone number, and/or email address.
- Select **Requests** local navigation link to display its left-side navigation links:

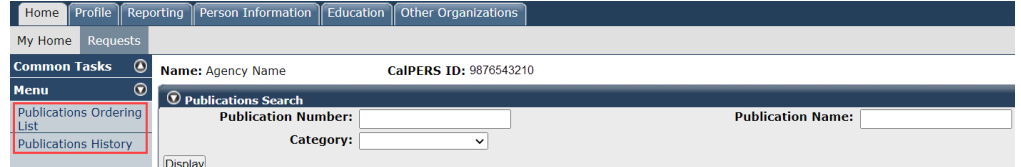

- ‒ **Publications Ordering List:** Order up to three publications with a maximum of 150 copies for each at no cost.
- ‒ **Publications History:** Review your publication order history.

### Profile Global Navigation Tab, Left-Side Navigation Links

From the **Profile** tab, **Summary**, **Payments**, **Receivables**, **Retirement Contract**, **Health Contract**, **Agreements**, **Mergers and Reorganizations** local links, these Menu left-side links display:

• Select **Summary** local navigation link to display its left-side navigation links:

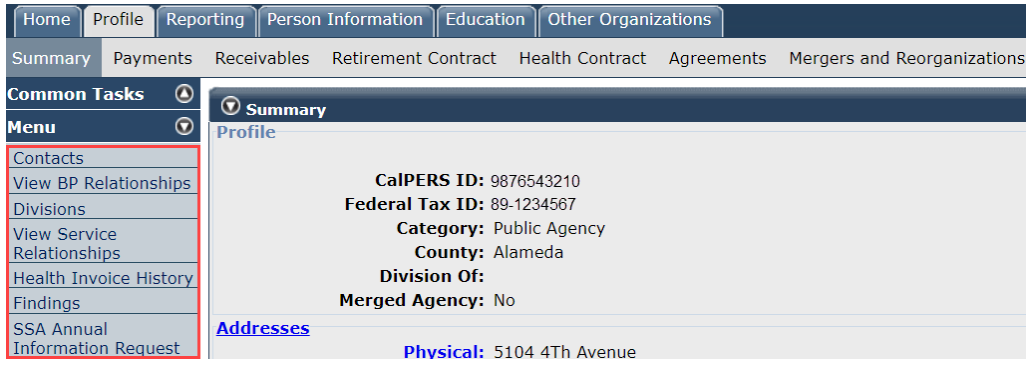

- ‒ **Contacts:** Review current and former myCalPERS contacts for your agency.
- ‒ **View BP Relationships:** Review business partner relationships that your agency established with a third party to do business on your agency's behalf.
- ‒ **Divisions:** Access a list of agencies under the umbrella of your agency, e.g., a school district is a division of a county office of education.
- ‒ **View Service Relationships:** Review a list of agencies for which your agency provides service.
- ‒ **Health Invoice History:** Access a list of your health receivables.
- ‒ **Findings:** Review the CalPERS auditor's compliance review findings for your agency.
- ‒ **SSA Annual Information Request:** Review a list of the responses to the Annual Information Request (AIR) questionnaire.
- Select **Payments** local navigation link to display its left-side navigation link:

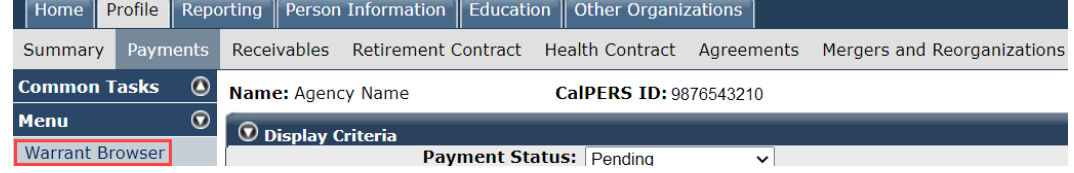

‒ **Warrant Browser:** Search for a payment sent to your agency from CalPERS such as Advanced Disability Pension Payments (ADPP) reimbursements.

• Select **Receivables** local navigation link to access its left-side navigation links:

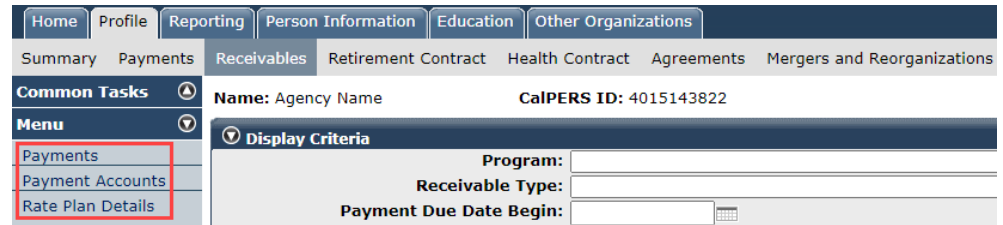

- ‒ **Payments:** Check the status of payments (e.g., pending, posted, cancelled etc.).
- ‒ **Payment Accounts:** Add or delete bank accounts used for EFT payments.
- ‒ **Rate Plan Details:** Review your year-to-date PERS contributions.
- Select **Retirement Contract** local navigation link to access its left-side navigation links. *State agencies:* Select the **Profile** global navigation tab, **Summary** local navigation link for retirement contract information (review page 15).

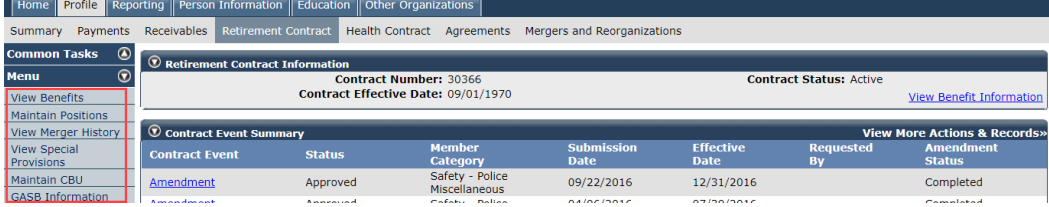

- ‒ **View Benefits:** Review benefit levels and provisions.
- ‒ **Maintain Positions:** Add or update codes and names for positions. Each agency determines the codes and position names.
- ‒ **View Merger History:** Review business partner merger history and dates.
- ‒ **View Special Provisions:** Access summarized information for special provisions.
- ‒ **Maintain CBU:** Review a list of collective bargaining units (CBUs) or add a new CBU.
- ‒ **GASB Information:** Public agency employers can request, pay for, and download their Governmental Accounting Standards Board (GASB) 68 accounting valuation reports. Agents with multiple-employer plans will also be able to obtain their census data.
- Select **Health Contract** local navigation link to access its left-side navigation links:

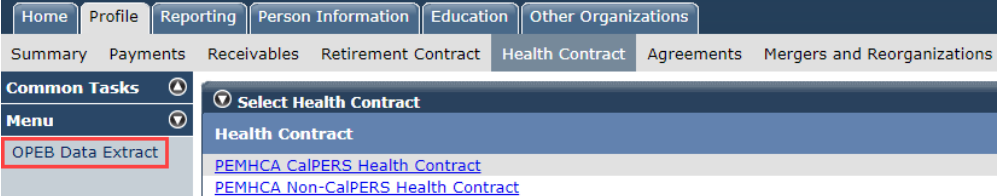

‒ **OPEB Data Extract:** Request and access Other Post-Employment Benefits (OPEB) health census data. Review information on active and retired employees covered and those eligible but not enrolled in a health plan by your agency. This information may be used to support an agency's requirements to report OPEB liability under Governmental Accounting Standards Board (GASB) Statement No. 75 for financial reporting.

• Select a **Health Contract name** link, then access its left-side navigation links:

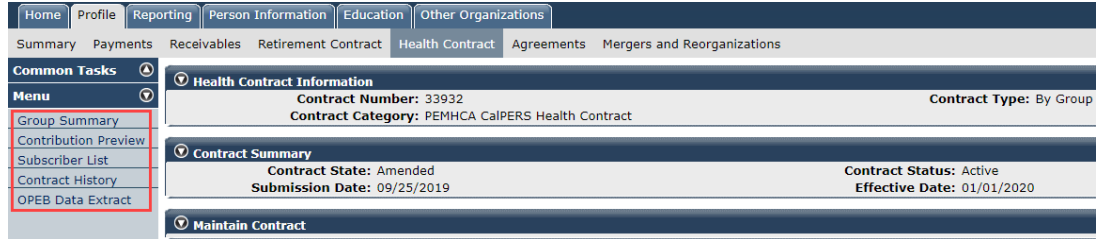

- ‒ **Group Summary:** Review medical groups for your agency.
- ‒ **Contribution Preview:** Review your agency's contribution toward enrollees' health premiums and vesting information.
- ‒ **Subscriber List:** Access your agency's health enrollees and number of covered persons.
- ‒ **Contract History:** Check your agency's health contract's type and status.

### Reporting Global Navigation Tab, Left-Side Navigation Links

From the **Reporting** tab, **Manage Reports**, **Billing and Payments**, **Payroll Schedule**, **Out-of-Class Validation**, **Member Requests**, **Health Reconciliation**, **Retirement Appointment Reconciliation** local links, these Menu left-side links display:

• Select **Manage Reports** local navigation link to display its left-side navigation links. The following descriptions are the main left-side links used by employers:

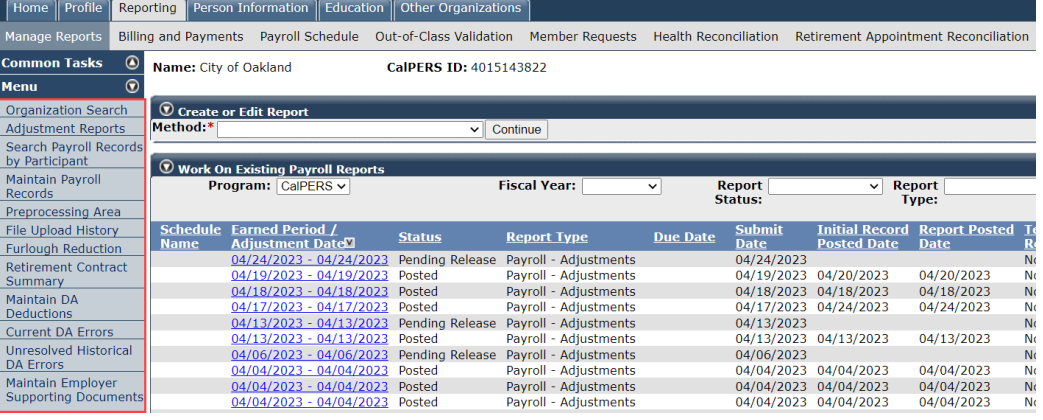

- ‒ **Adjustment Reports:** Create a payroll adjustment report to adjust posted payroll records.
- ‒ **Search Payroll Records by Participant:** Search for posted or unposted payroll records for a specific employee for your agency.
- ‒ **Maintain Payroll Records:** Reverse and/or modify posted payroll records.
- ‒ **Preprocessing Area:** Review XML reports for retirement or health files that passed level 1 validation but may have data errors that need to be corrected. Files will remain in a pending status until cleared from the preprocessing area.
- ‒ **File Upload History:** Check if the uploaded file was accepted or rejected.

• Select **Billing and Payments** local link to display its left-side navigation links:

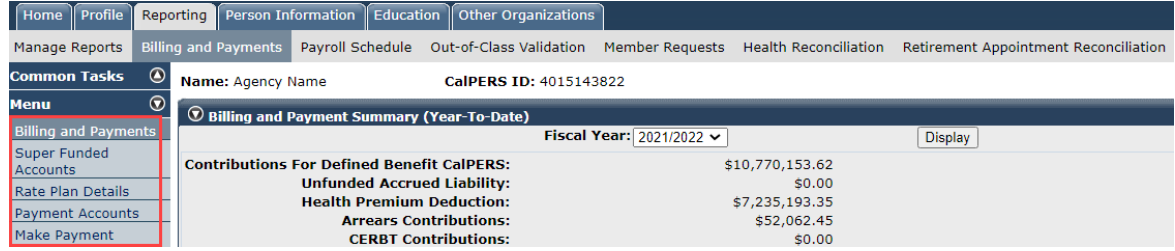

- ‒ **Billing and Payments:** Access a summary of your financials at the current time. Review contributions reported and paid for each rate plan, arrears, CERBT, and supplemental income plan, billing for health premium deductions, fees, and amount owed to CalPERS.
- ‒ **Super Funded Accounts:** Review the details of your super funded rate plans.
- ‒ **Rate Plan Details:** Review year-to-date contributions by rate plan.
- ‒ **Payment Accounts:** Add, modify, or delete bank accounts for online payments.
- ‒ **Make Payment:** Make an online payment to one or more receivables.
- Select **Payroll Schedule** local navigation link to display its left-side navigation link:

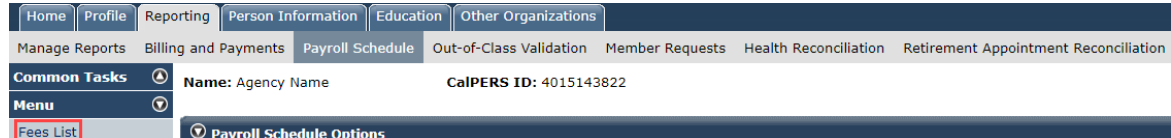

- ‒ **Fees List:** Review your agency's assessed and waived fees.
- Select **Out-of-Class Validation** local navigation link to display its left-side navigation links:

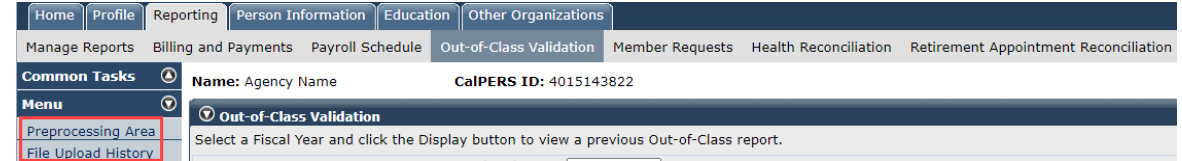

- ‒ **Preprocessing Area:** Access XML reports for retirement or health files that may have errors that need to be corrected. Records will remain in a pending status until cleared from the preprocessing area.
- ‒ **File Upload History:** Check if an uploaded file was accepted or rejected.

### Person Information Global Navigation Tab

From the **Person Information** tab, search for your employee or retiree. From the **Summary** and **Health Enrollment** local links, several Menu left-side links display.

Refer to the [myCalPERS student guides](https://www.calpers.ca.gov/page/education-center/employer-education/business-rules-and-mycalpers-classes/mycalpers-student-guides) for retirement, health, and payroll left-side link information for your employees and retirees.

**Note:** No left-side links display until you access an employee's or retiree's profile page.

# <span id="page-19-0"></span>Unit 3: myCalPERS & Windows Tips

### **Zoom**

- Press and hold the **Ctrl** key to scroll up and down with your mouse wheel.
- Press and hold the **Ctrl** key and use the **+** or **–** key.

### **Open Multiple Tabs to Multi-Task**

• On any tab or link, press your mouse wheel or right click and select **Open in new tab** (or Open link in new tab) to open item in a new tab.

### **Open Multiple Windows to Multi-Task**

- Right click on any tab or link, then select **Open in new window** (or Open link in new window).
- Use the **Windows** key (between **Ctrl** & **Alt** keys) and select the **left** or **right** arrow keys to evenly split the multiple windows.
- Select the top of the window and drag it to the side of the screen. Let go when window shaded area is in the desired position. Repeat to split the remaining windows.

### **Keyboard Shortcuts**

- Press the **Tab** key to move to the next field on the page, press **Shift**+**Tab** to go back.
- Enter dates and phone numbers without / or ( ).
- Press the **Enter** key to select the button if the cursor is on a button (button is highlighted).
- Press the **spacebar** to select the radio button if the cursor is on a radio button.
- Enter the first letter or number to populate that item from a drop-down list, e.g., "f" for female, "h" for hourly, etc.

### **Refresh myCalPERS**

• Select the **myCalPERS** logo or **Home** global navigation tab to refresh the page if you receive an error page or if the global tabs aren't displayed.

### **Clear a Previous Person Search**

- Select the **myCalPERS** logo or **Home** or **Profile** global navigation tabs.
- Select the **Person Search** left-side link if you're on the employee's Profile page.

### **Return to Previous Page**

• Avoid using the browser **back** arrow or **Backspace** key. If there are no return links, use the navigation tabs or links to return to the previous page.

# <span id="page-20-0"></span>Unit 4: Employer Classes

Our instructor-led and self-paced classes support you in all your CalPERS business.

### **Instructor-Led Classes**

Our [Business Rules & myCalPERS](https://www.calpers.ca.gov/page/education-center/employer-education/business-rules-and-mycalpers-classes/mycalpers-student-guides) classes will help you understand the importance of your business-related reporting responsibilities, how to use myCalPERS, and how to avoid late fees and administrative costs. Attend an in-person class for a hands-on learning experience where you can complete transactions in a training environment or attend a virtual class and walk through the scenarios in our student guides with an instructor.

### Business Rules Classes

Gain a better understanding of the laws and rules associated with your agency's retirement and/or health contract. Our classes are employer-specific and customized to your employer type: school, public agency, or state.

### myCalPERS Classes

After attending a Business Rules class, attend myCalPERS classes to learn how to navigate and process transactions in myCalPERS.

### **Self-Paced Online Classes**

You may elect to take our online classes available 24 hours a day. We offer classes to help you understand retirement and health business rules, navigate myCalPERS, and perform transactions.

### **Contents**

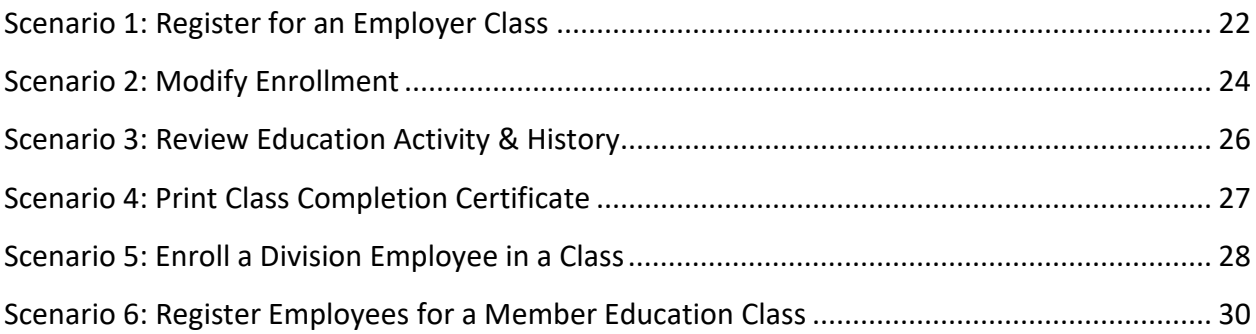

### <span id="page-21-0"></span>**Scenario 1: Register for an Employer Class**

### System logic

- For virtual classes, select Sacramento as your regional office.
- After registering for a class, you will receive an email confirmation.
- If the class is full, you can select the **Add to Wait List** button. You will receive an email if a seat becomes available.
- To request free training at your agency, email the *[employer educators](mailto:CalPERS_Employer_Communications@CalPERS.CA.GOV)* at **calpers\_employer\_communications@calpers.ca.gov**.

### Step Actions (15 steps)

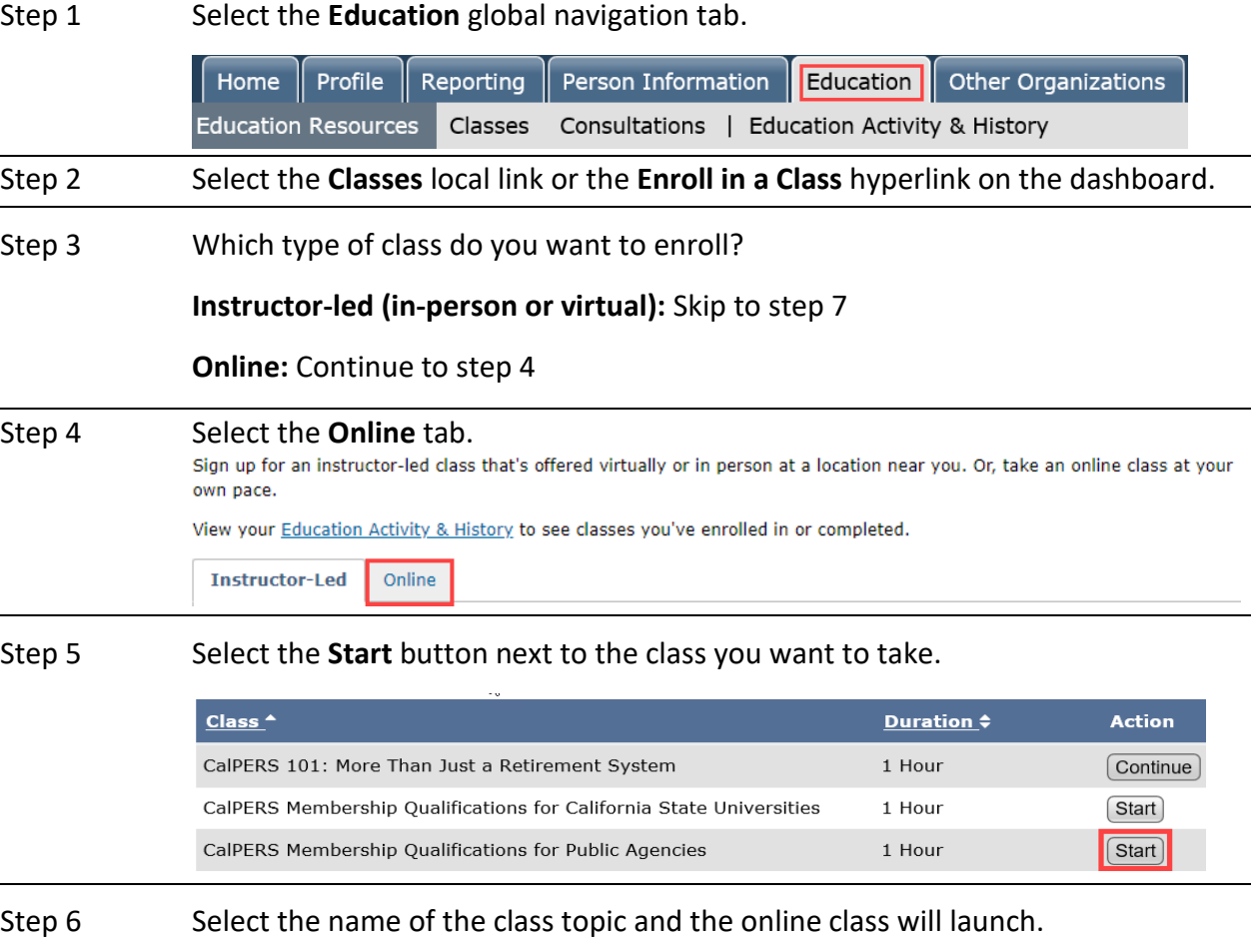

#### **You have completed enrolling in an online class.**

Step 7 Ensure that the Instructor-Led Tab is selected, then Select the **View Class Dates** button for the class you wish to enroll.

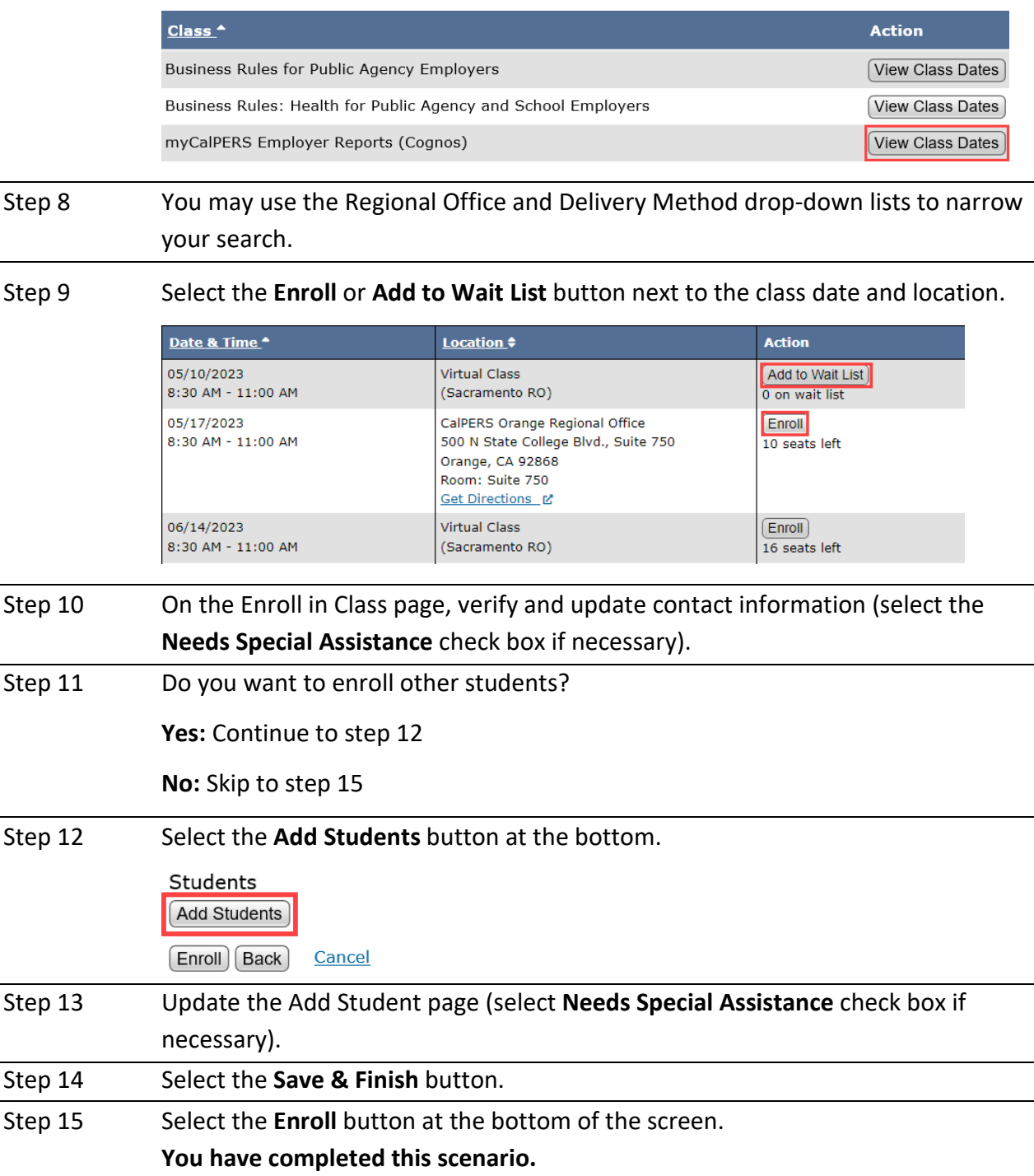

### <span id="page-23-0"></span>**Scenario 2: Modify Enrollment**

### Step Actions (11 steps)

Step 1 Select the **Education** global navigation tab.

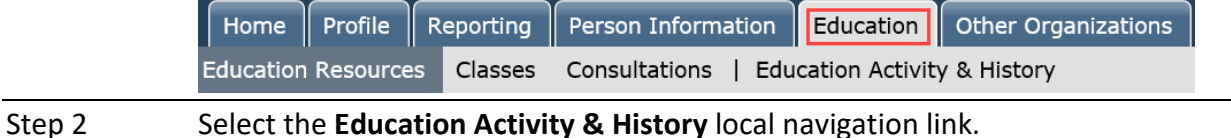

Step 3 What would you like to do?

Reschedule: Continue to step 4

Edit Enrollment: Skip to step 7

Cancel Enrollment: Skip to step 10

#### Step 4 Select the **Reschedule** link.

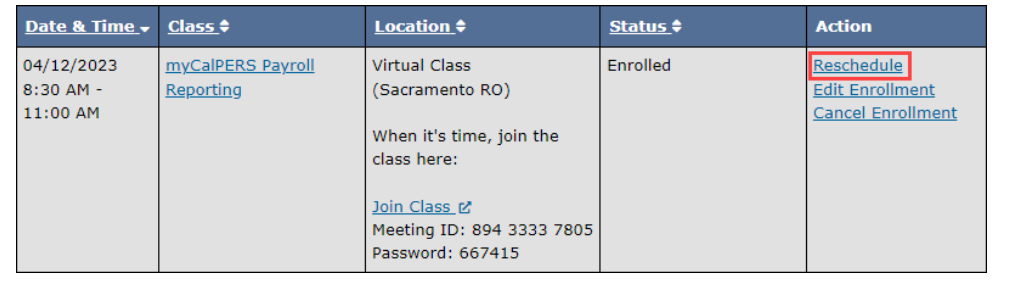

#### Step 5 Adjust the Regional Office and Delivery Method if necessary.

Step 6 Select the **Enroll** or **Add to Wait List** button next to the class date and location.

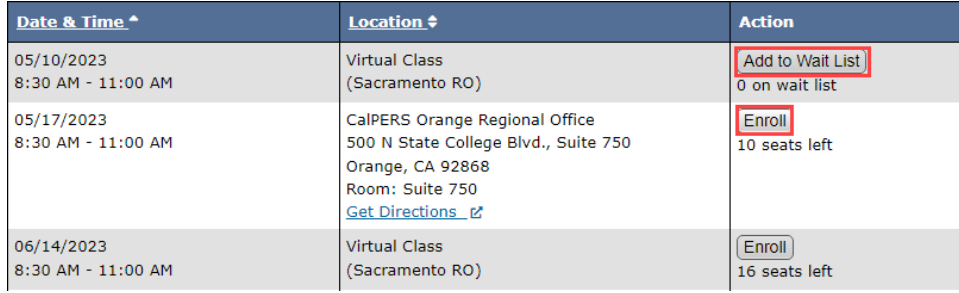

### Step 7 Select the **Edit Enrollment** link.

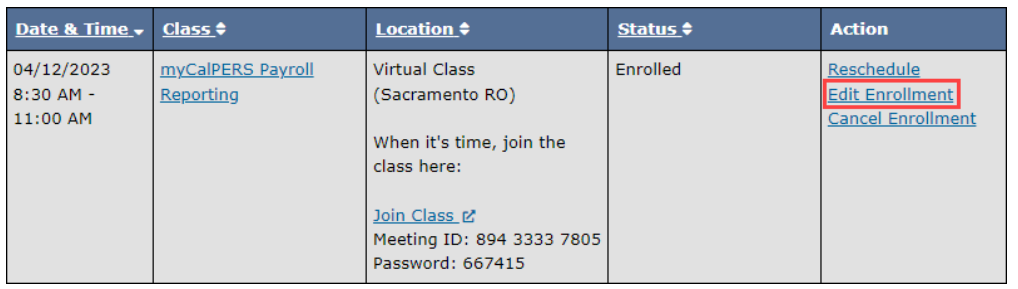

### Step 8 Modify your enrollment information.

Step 9 Select the **Save Change** button.

**You have completed this scenario.**

Step 10 Select the **Cancel Enrollment** link.

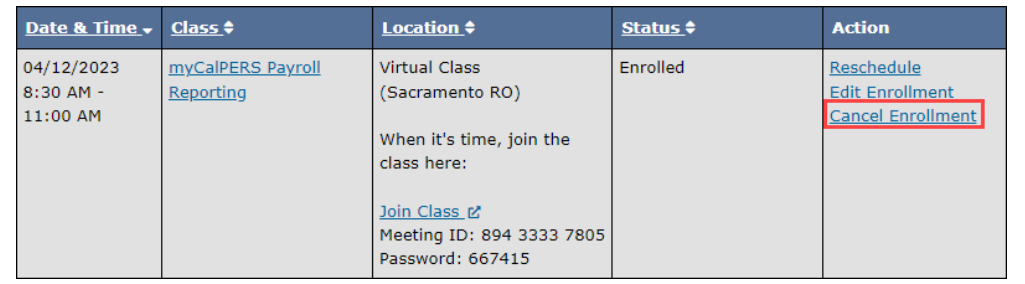

Step 11 Select the **Yes** button to confirm your enrollment cancellation.

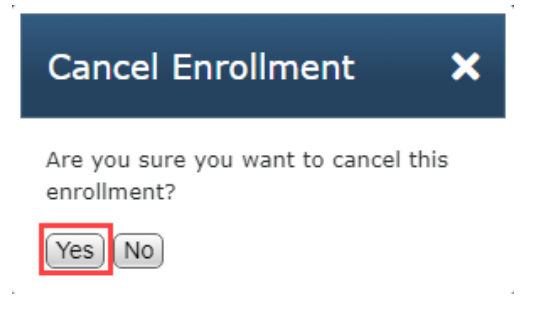

### <span id="page-25-0"></span>**Scenario 3: Review Education Activity & History**

### Step Actions (4 steps)

Step 1 Select the **Education** global navigation tab.

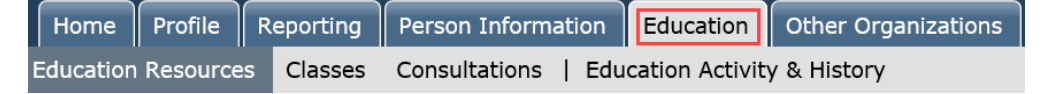

### Step 2 Select the **Education Activity & History** local navigation link.

#### Step 3 Select either the **Instructor-Led Classes**, **Online Classes**, or **Consultations** tab.

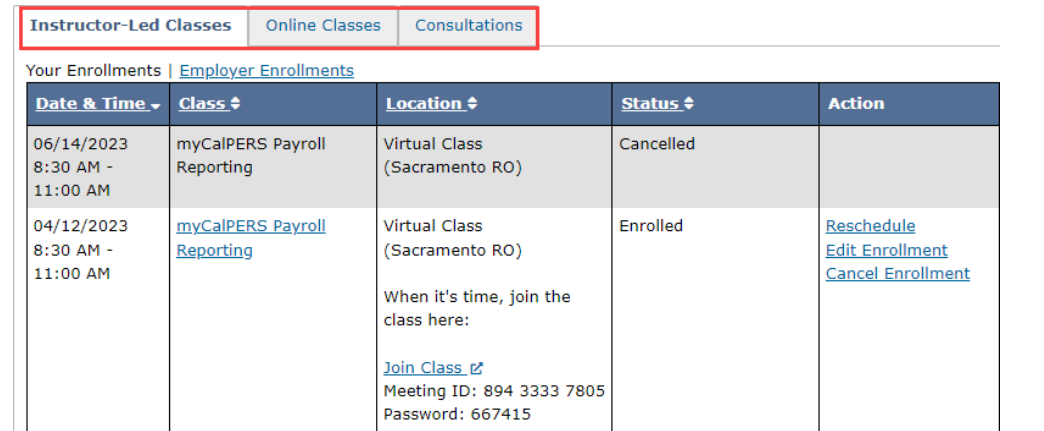

#### Step 4 Review your activity.

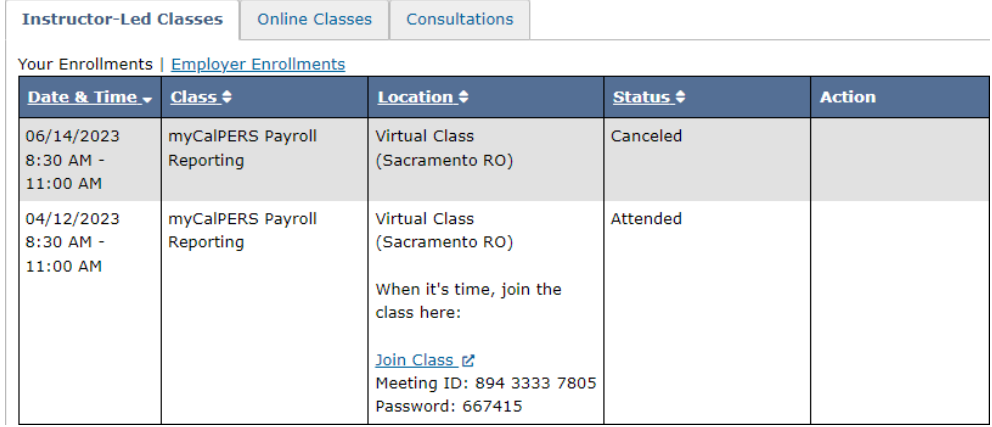

### <span id="page-26-0"></span>**Scenario 4: Print Class Completion Certificate**

### Step Actions (4 steps)

```
Step 1 Select the Education global navigation tab.
```
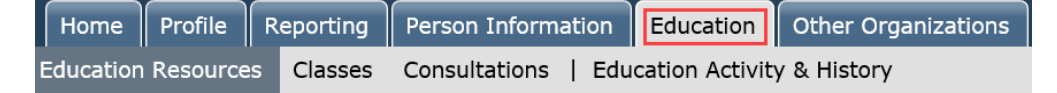

#### Step 2 Select the **Education Activity & History** local navigation link.

#### Step 3 Select either the **Instructor-Led Classes** or **Online Classes** tab.

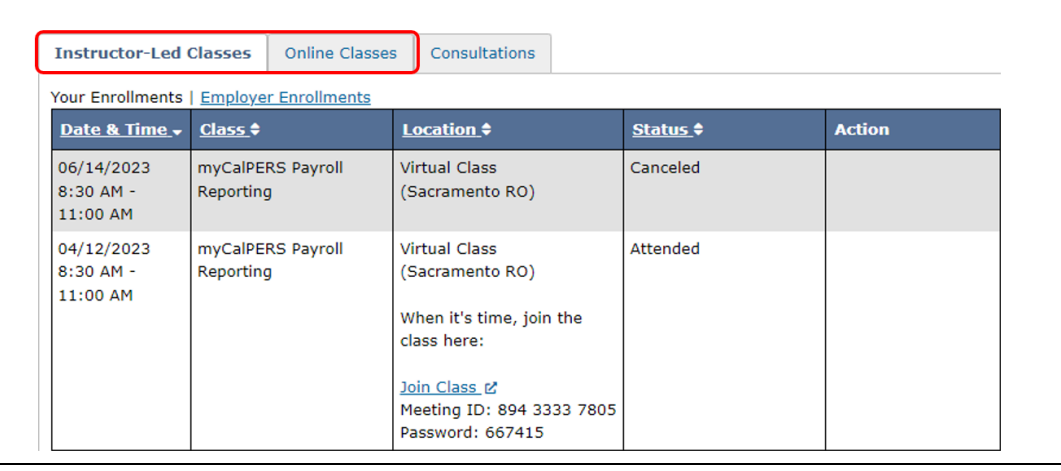

#### Step 4 Select the **Print Certificate (PDF)** link.

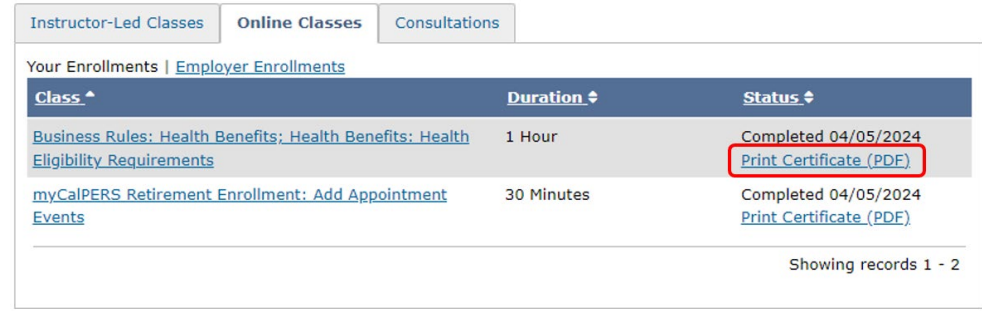

### <span id="page-27-0"></span>**Scenario 5: Enroll a Division Employee in a Class**

You work for a County Office of Education (COE), and you need to enroll a division (school district) employee in a class. A county office typically holds the CalPERS contract, and the school districts are called divisions under the county.

Refer to the [myCalPERS System Access Administrator \(PDF\)](https://www.calpers.ca.gov/docs/mycalpers-system-access-admin.pdf) student guide for more information regarding adding and maintaining contacts, granting contacts system access and user roles, and enrolling employees in classes.

**Pathway:** CalPERS website > Employers > I Want To…: Access myCalPERS Student Guides

### System Logic

- You must be a System Access Administrator with the Business Partner Employer Maintenance access role. If you do not have the role, assign it to yourself, log out, then log in to myCalPERS for the change in role to take effect.
- You only need to add yourself as a contact for a division once (steps 1-7). Complete steps 8- 9 for any future class enrollments of that division's employees.

### Step Actions (11 steps)

#### Add Yourself as a Contact at the Division

Step 1 Log in to myCalPERS with your COE credentials.

Step 2 Select the **Profile** global navigation tab.

myCalPERS Home **Profile Reporting Person Information Education Other Organizations** Summary Agreements

Step 3 Select the **Divisions** left-side link.

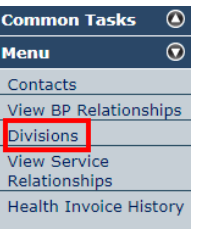

### Step 4 Select the name link for the division from which you will enroll students.

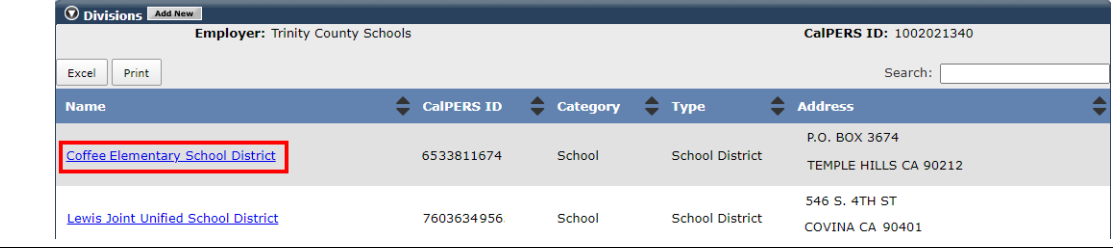

#### Step 5 Within the division's Contacts section, select the **Add New** button.

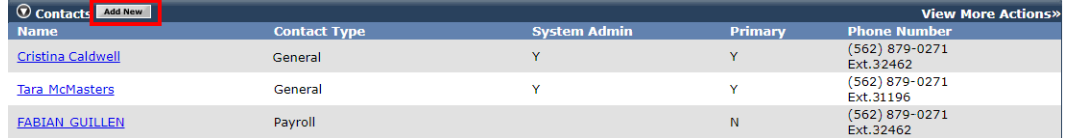

### Step 6 Complete the Maintain Contact Details and remaining sections to add yourself as a contact at the division.

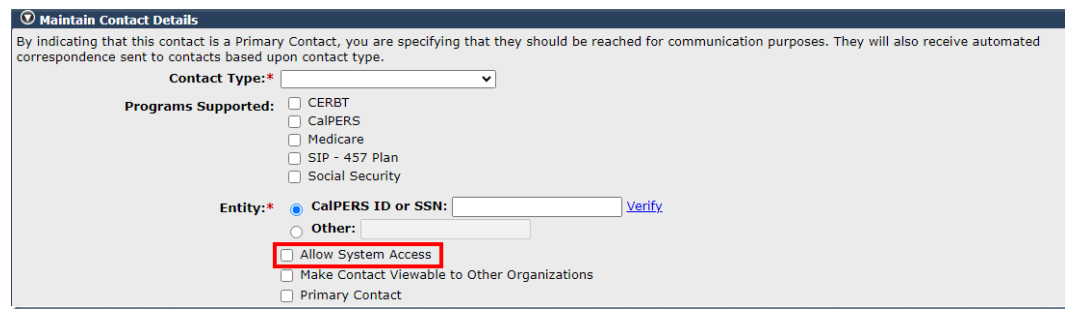

#### **Note**:

- Ensure you select the Allow System Access check box.
- You must have a different username for each division at which you make yourself a contact. Your password can be the same.
- You do not need to assign any additional access roles for yourself at the division level.
- You may need to select the **System Access** link after adding yourself as a contact and uncheck the Prevent the user from accessing the site check box.

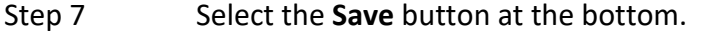

Step 8 Select the **Log Out** link at the top right of the page to log out under your agency.

#### Enroll a Division Employee in a Class

Step 9 Log in to myCalPERS with the username you created for the division.

Step 10 Select the **Education** global navigation tab to search for the class and enroll the division employee(s).

### mvCalPERS

- Home | Profile | Reporting | Person Information | Education | Other Organizations
- Step 11 Do you want to enroll a different division's employee in a class? **Yes:** Return to step 1 to add yourself as a contact for the other division, then enroll that division's employee in a class.
	- **No: You have completed this scenario.**

### <span id="page-29-0"></span>**Scenario 6: Register Employees for a Member Education Class**

To request an instructor-led [member education class](https://www.calpers.ca.gov/page/education-center/member-education) for your employees, call our CalPERS contact center at **888 CalPERS** (or **888**-225-7377). A CalPERS Regional Office team member will contact you to arrange your agency's virtual or in-person member class.

**Scenario:** Your agency is hosting a Planning Your Retirement class for your employees. You will register your employees who want to attend.

### System logic

- The *Needs Special Assistance* check box should be selected for anyone who needs visual or auditory aid (requires four weeks' notice).
- After registering your employees for a class, those registered will receive an email confirmation with the training details, e.g., date, time, location, Zoom link, etc.

### Step Actions

Step 1 From the homepage, select the **Education** global navigation tab.

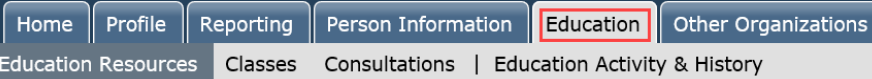

Step 2 Select the **Classes** local navigation link or the **Enroll in a Class** hyperlink on the dashboard.

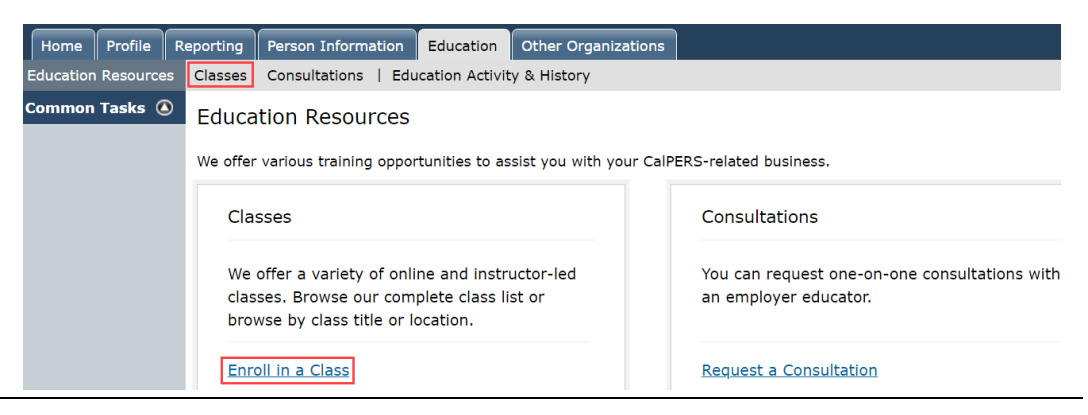

Step 3 Select the **View Class Dates** button for the class you wish to register employees.

**Action**  $Class -$ View Class Dates Planning Your Retirement - For members within 10 years of retirement (Sponsored by Agency Name)

#### Step 4 Select the **Enroll** button next to the class date and location.

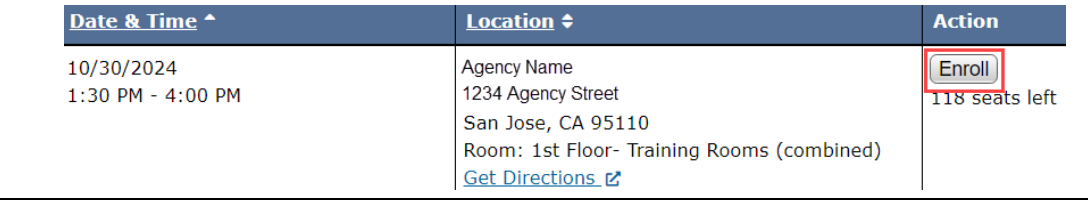

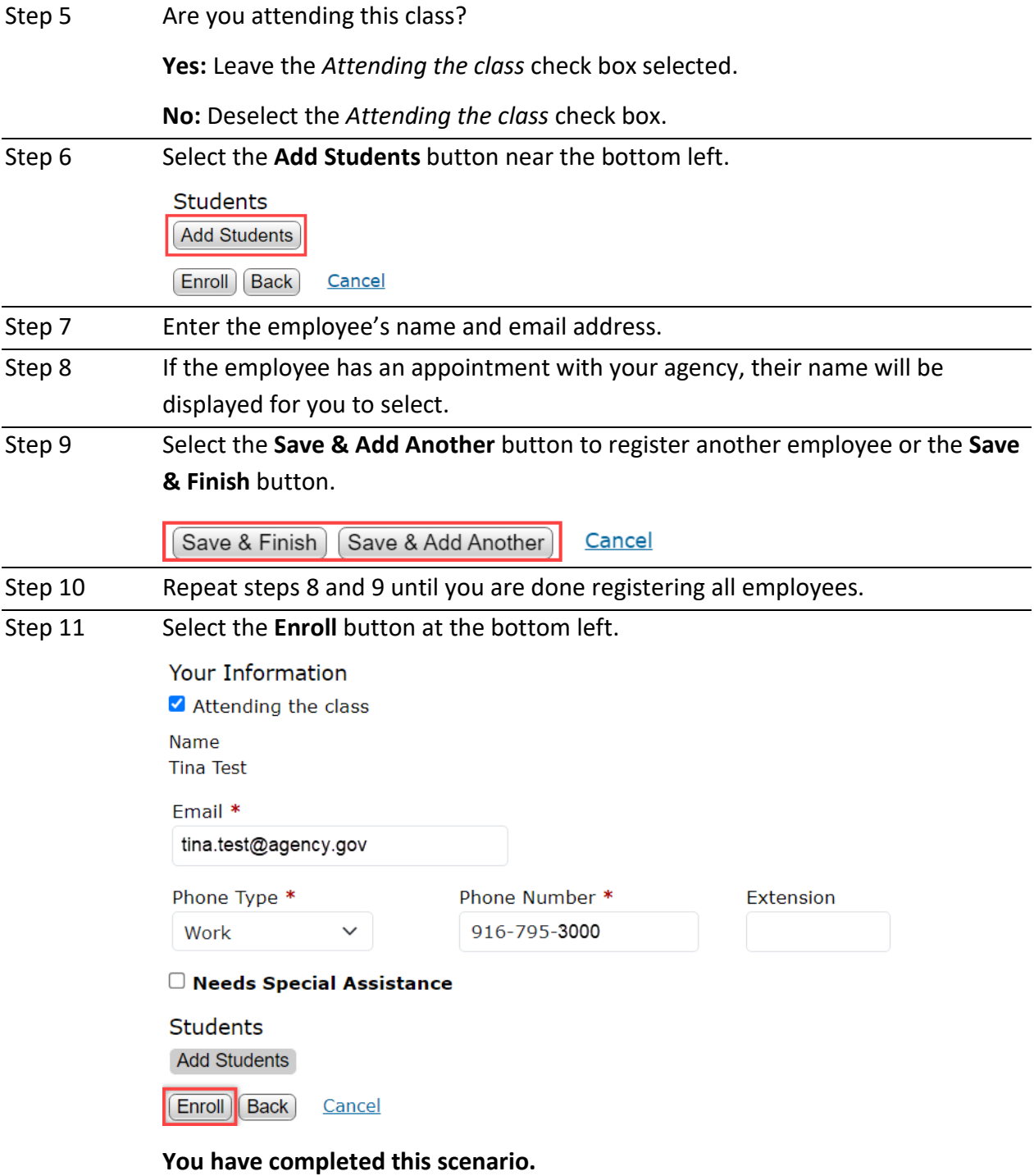

# <span id="page-31-0"></span>Unit 5: Submit Inquiry & Inquiry List

### **Submit Inquiry**

This feature allows you to send a question or information online to CalPERS in a secured environment. When submitting an inquiry, follow the guidelines below.

- For privacy and security, do not include any Social Security numbers or HIPAA information.
- If you need to reference an individual employee, be sure to include their full name, date of birth, and CalPERS ID.
- If you are requesting demographic changes, include which type of documented proof you have, e.g., driver license, birth certificate, Social Security card, etc.

### Step Actions (5 steps)

Step 1 From the homepage, select the **Common Tasks** left-side navigation folder.

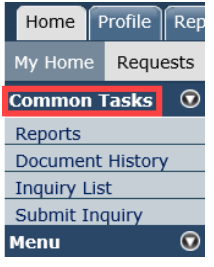

Step 2 Select the **Submit Inquiry** link from the left-side navigation menu.

Step 3 Complete the Contact Information section.

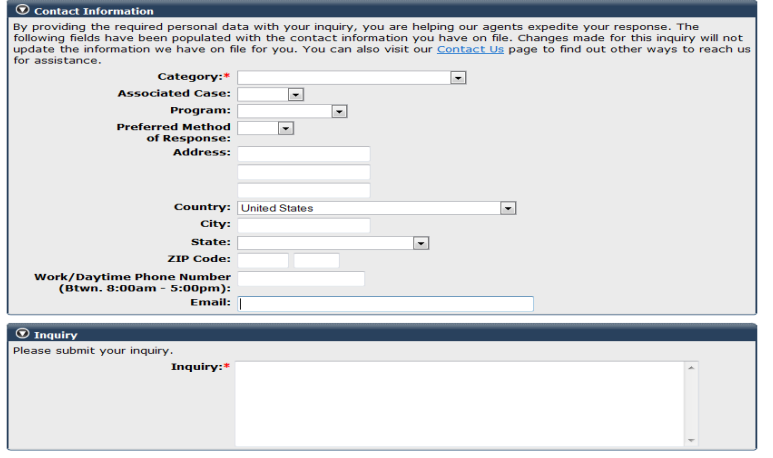

Step 4 Enter your question or information in the Inquiry field.

Step 5 Select the **Submit** button.

### **Inquiry List**

Within five business days, you will receive an email that indicates a response to your inquiry is available. The Inquiry List displays all inquiries submitted by your agency's contacts. Your list of inquiries and responses are retained for future reference.

### Step Actions (4 steps)

Step 1 From the homepage, select the **Common Tasks** left-side navigation folder.

Step 2 Select the **Inquiry List** link from the left-side navigation menu.

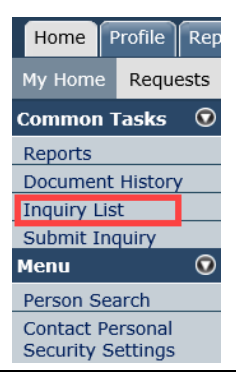

Step 3 Select the **Inquiry ID** number for your inquiry. You may sort by column headers to find submitted inquiries.

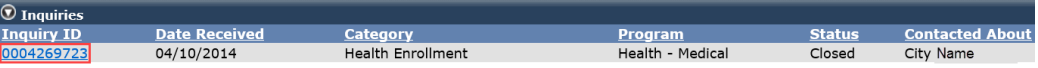

Step 4 Within the Response section, review the response from a CalPERS team member.

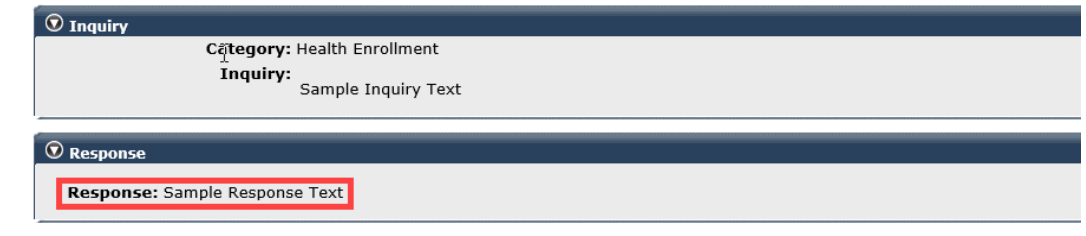

# <span id="page-33-0"></span>Unit 6: Resources

### **Contents**

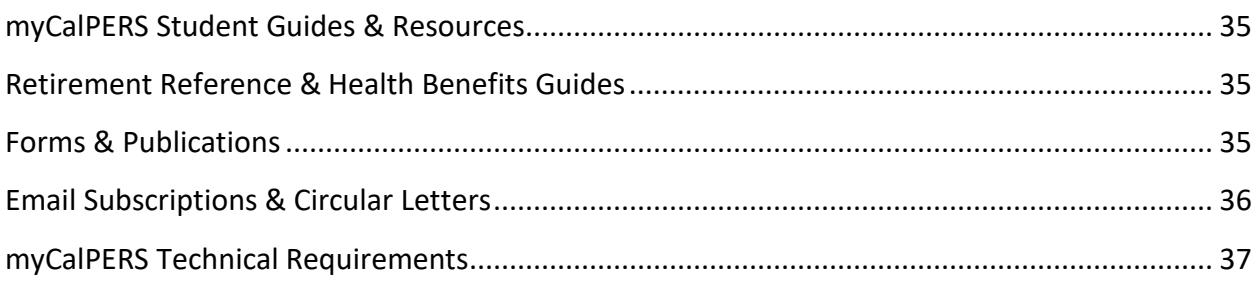

### <span id="page-34-0"></span>**myCalPERS Student Guides & Resources**

The [myCalPERS Student Guides & Resources](https://www.calpers.ca.gov/page/education-center/employer-education/business-rules-and-mycalpers-classes/mycalpers-student-guides) page contains resources to will help you navigate and process transactions through myCalPERS. The student guides will assist you with system functionality related to job functions and correspond with the myCalPERS employer training classes. Check back often for the most updated versions.

### <span id="page-34-1"></span>**Retirement Reference & Health Benefits Guides**

The [Reference & Health Guides](https://www.calpers.ca.gov/page/employers/policies-and-procedures/reference-health-guides) will help you understand the retirement and health rules, policies, laws, requirements, deadlines, etc. All contacts who process enrollments or convey retirement and/or health benefits information to employees should reference these resources.

### <span id="page-34-2"></span>**Forms & Publications**

The [Forms & Publications](https://www.calpers.ca.gov/page/forms-publications) page allows you to browse, download, or print any form, publication, and other documents you may need.

### Forms & Publications

Browse, download, or print any form, publication, or other documents you may need. Forms are subject to our Privacy Notice.

To order a publication:

- Members: contact us by phone.
- . Employers: log in to myCalPERS & and select Requests to access the Publication Ordering List.

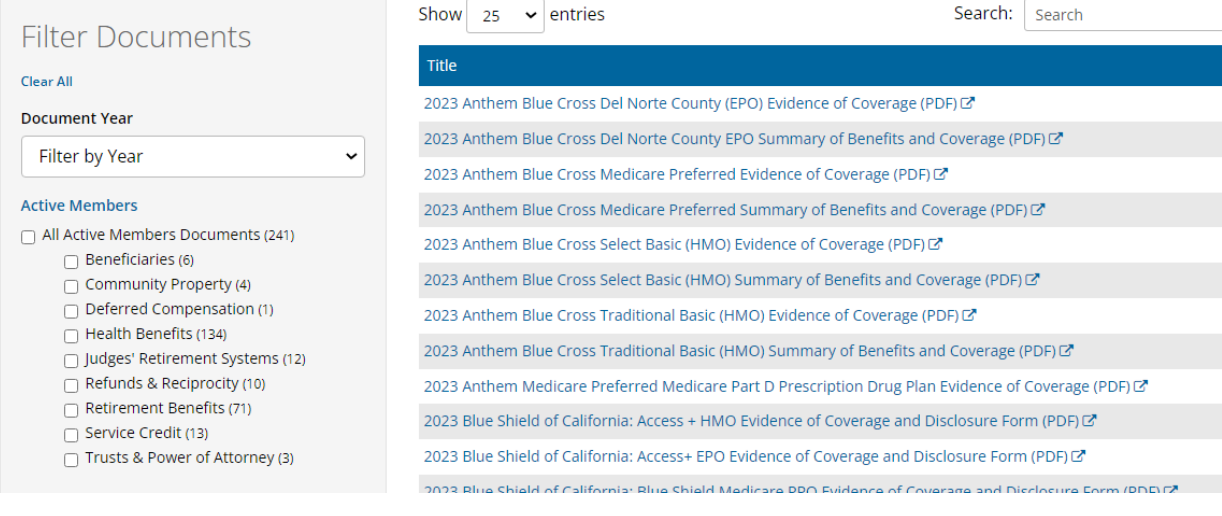

### <span id="page-35-0"></span>**Email Subscriptions & Circular Letters**

### Email Subscriptions

Subscribe to receive the latest information about board meetings, legislative news, CalPERS Long-Term Care program, CalPERS news, employer bulletins, member education bulletins, Circular Letters, and State Social Security Administrator program newsletters.

Visit th[e Email Subscriptions p](https://www.calpers.ca.gov/page/email-subscriptions)age to subscribe.

![](_page_35_Picture_60.jpeg)

### Circular Letters

Circular Letters notify employers of changes in laws, procedures, Employer News, health billing cutoff dates, etc. To subscribe, see the Email Subscriptions information in the previous section.

Browser or search [Circular Letters](https://www.calpers.ca.gov/page/employers/policies-and-procedures/circular-letters) from 1996 to the present.

### **Circular Letters**

Browse or search Circular Letters from 1996 to present. You can also subscribe to Employer Bulletins to receive email notifications when new Circular Letters are posted.

![](_page_35_Picture_61.jpeg)

### <span id="page-36-0"></span>**myCalPERS Technical Requirements**

From this page, the following five business partner page links are displayed.

### myCalPERS Employer Reports (Cognos) Catalog Page

- myCalPERS Employer Reports (Cognos) student guide
- List of employer reports and descriptions
- Type of reports (Benefits, Contributions, Enrollments, Financials, Health, Retirement Enrollment, Retirement Contracts, System Access Administration)
- User role needed to run each report

### Special Compensation Reportability Table Page

This includes a table of reportability details for each member category within the identified special compensation category and type.

### System Access Administrator page

- myCalPERS System Access Administration student guide
- myCalPERS System Privileges for Business Partner Roles supplemental guide
- New Contact Checklist, User Access Role Change and Exit Checklist

### System Enhancements Page

Access this link for myCalPERS system enhancements implemented to improve functionalities and efficiencies when conducting business with CalPERS.

### Technical Resources Page

You may also log in to [a file readiness test environment](https://www.calpers.ca.gov/page/employers/mycalpers-technical-requirements/technical-resources) on this page. Transactions processed in this environment will not update your agency's actual myCalPERS data.

- **Employers:**
	- ‒ Information for file uploading transactions in myCalPERS
	- ‒ Reporting Out-of-Class Hours Worked section (Data element definitions, sample CSV file, student guide, frequently asked questions, and Circular Letter)
- **Direct Authorization Vendors:** Information for organizations authorized to receive monthly deductions from a retirement warrant to pay a sponsored company
- **Making Payments:** Electronic Funds Transfer (EFT) and the CalPERS ACH ID number

# <span id="page-37-0"></span>CalPERS Contacts

### **Email**

- To contact the [employer educators](mailto:CalPERS_Employer_Communications@CalPERS.CA.GOV) for training questions and requests, email **calpers\_employer\_communications@calpers.ca.gov**.
- To contact the **[Employer Response Team](mailto:ERT@CalPERS.CA.GOV)** for assistance with your most critical, complex, or time-sensitive issues, email **ert@calpers.ca.gov**.
- To contact [CalPERS Membership Unit](mailto:Membership_Reporting@CalPERS.CA.GOV) for questions regarding membership eligibility and/or enrolling an employee, email **membership\_reporting@calpers.ca.gov**.
- To contact the [Audit Compliance and Resolution Unit](mailto:mou_review@calpers.ca.gov) for questions regarding Publicly Available Pay Schedules, reportable payrates and special compensation, labor policies or agreements, Out-of-Class reporting, and compensation reportability related to settlement agreements, email **mou\_review@calpers.ca.gov.**
- To contact the [Cashiers Unit](mailto:FCSD_Cashiers@CalPERS.CA.GOV) for questions about your agency's online payments, email **fcsd\_cashiers@calpers.ca.gov**.
- To contact the **myCalPERS [System Support](mailto:Employer_Technical_Support@CalPERS.CA.GOV)** team for questions regarding the Retirement Appointment Reconciliation tool, email **employer\_technical\_support@calpers.ca.gov**.
- To order large quantities of [health publications,](mailto:ossd_public_agency_requests_publication_fulfillment@calpers.ca.gov) email **ossd\_public\_agency\_requests\_publication\_fulfillment@calpers.ca.gov**.

### **Phone or Fax**

You can reach CalPERS at **888 CalPERS** (or **888**-225-7377), Monday through Friday, 8:00 a.m. to 5:00 p.m., except on state holidays. Save time by having your employer myCalPERS account open before calling in.

- TTY: (877) 249-7442 (This number does not accept voice calls.)
- CalPERS centralized fax number: (800) 959-6545
- Employer Response Team phone number: (800) 253-4594

### **Submit Inquiry**

Send secure messages through myCalPERS. Expand the **Common Tasks** left-side navigation folder, then select the **Submit Inquiry** link to submit a question or request. Review unit 7 for full instructions.